**Turnitin** 

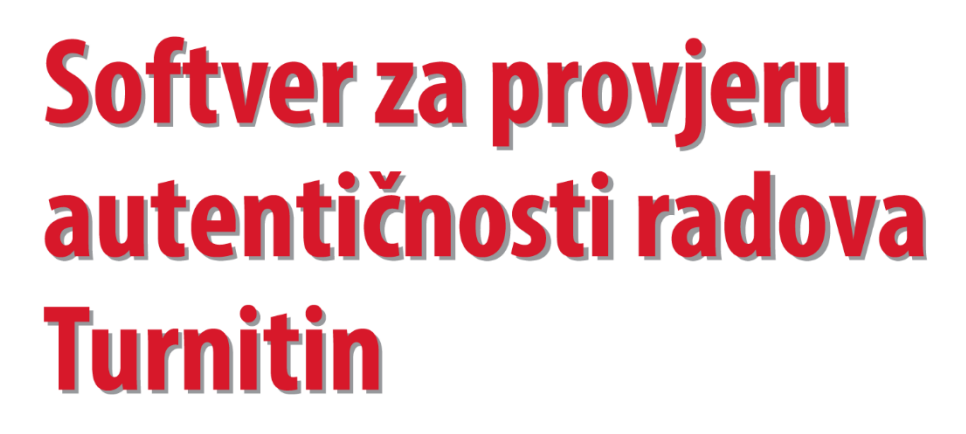

Upute za korištenje

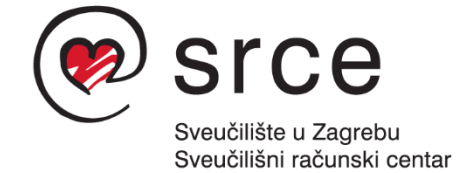

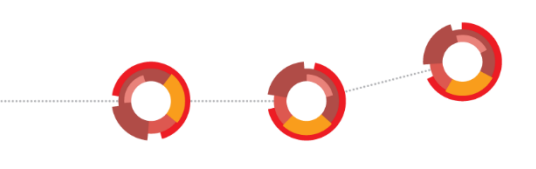

Upute je izradila Anja Đurđević (Tim za softvere za provjeru autentičnosti, Centar za e-učenje).

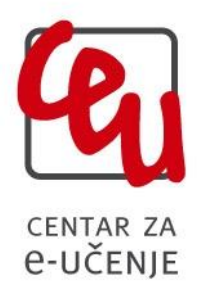

Sveučilište u Zagrebu Sveučilišni računski centar Josipa Marohnića 5, 10000 Zagreb [antiplagijati@srce.hr](mailto:antiplagijati@srce.hr)

> Verzija uputa: 20191213 ISBN: 978-953-8172-38-0

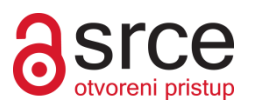

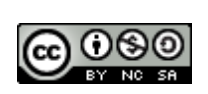

Ovo djelo dano je na korištenje pod licencom Creative Commons Imenovanje– Nekomercijalno – Dijeli pod istim uvjetima 4.0 međunarodna. Licenca je dostupna na stranici: http://creativecommons.org/licenses/by-nc-sa/4.0/.

# SADRŽAJ

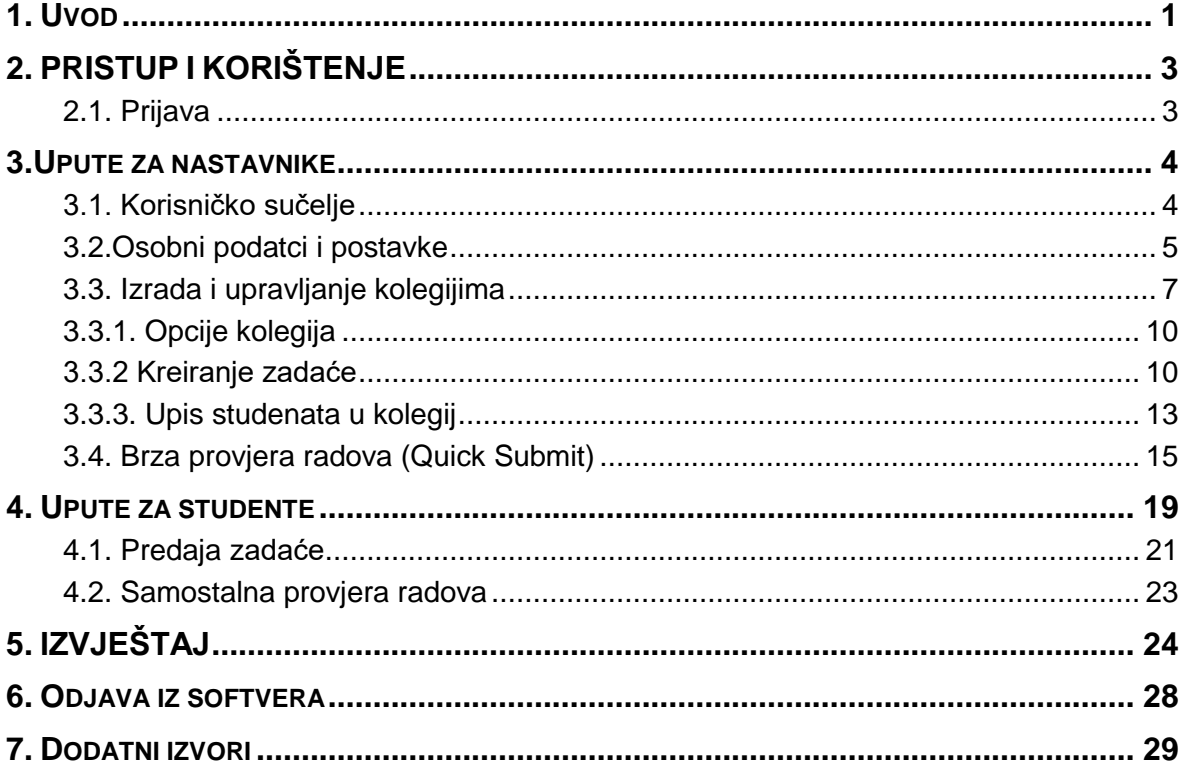

# <span id="page-3-0"></span>**1. UVOD**

Etičnost u znanosti i obrazovanju posljednjih je godina jedna od gorućih tema na globalnoj razini. Uvidjevši aktualne trendove u obrazovanju, Vijeće Europe je 2015. godine uspostavilo pan-europsku platformu za etičnost, transparentnost i integritet u obrazovanju (ETINED), među čijim se ciljevima ističe zaštita, razvoj i podupiranje akademske čestitosti s naglaskom na borbu protiv plagiranja. Zbog znatnog povećanja broja studenata te rastuće konkurencije među sveučilištima, posebno je istaknuta važnost akademske čestitosti u ustanovama iz sustava visokog obrazovanja.

Kada je riječ o sustavnom pristupu otkrivanju plagiranja, kao važan element danas se ističu softveri za provjeru autentičnosti radova. Karakterizira ih niz prednosti, poput mogućnosti provjere velike količine radova iz repozitorija u kratkom vremenu, usporedbe rada koji se provjerava s brojnim vanjskim izvorima uz mogućnost uključivanja vlastitih dokumenata za usporedbu.

Uz to, prisutnost softvera za provjeru autentičnosti pozitivno djeluje i na razvoj svijesti među studentima koji tada posvećuju više pažnje pravilnom navođenju izvora korištenih prilikom izrade vlastitih radova.

Ovakvi softveri olakšavaju donošenje prosudbe služeći kao temelj za odlučivanje o njegovoj izvornosti. Bitno je stoga naglasiti da konačnu odluku o tome sadrži li određeni dokument plagirane dijelove donosi korisnik, nakon provedene analize izvještaja koji je softver generirao.

#### **O Turnitinu:**

**Turnitin** je američki softver za provjeru autentičnosti radova.

**Web stranica proizvođača dostupna je na adresi:** [https://www.turnitin.com/.](https://www.turnitin.com/)

#### **Podrška za rad sa softverom Turnitin dostupna je online na**:

<https://www.turnitin.com/self-service/support-form.html?okay=ok>

#### **Izvori koje softver koristi za provjeru autentičnosti Turnitin**:

- Internet
- preko 178 milijuna članaka iz znanstvenih časopisa
- baza dokumenata koje prikuplja proizvođač softvera
- dodatni izvori (npr. sustavi Dabar, Hrčak)

Nabavu licencija softvera za provjeru autentičnosti Turnitin za javne visokoškolske ustanove u sustavu znanosti i obrazovanja financira Ministarstvo znanosti i obrazovanja kroz proračun Srca, a Srce je provelo proces nabave te koordinira distribuciju licencija i korištenje softvera. Dostupne licence omogućavaju neograničen broj provjera za svakog od upisanih studenata, a provjeru radova (od seminarskih do završnih i doktorskih) mogu izvršiti nastavnici i nenastavno osoblje, ali i sami studenti, sve sukladno procedurama i potrebama na visokom učilištu.

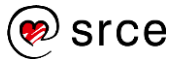

#### **Napomene prije početka korištenja**

Ove upute su namijenjene korisnicima softvera Turnitin, prvenstveno nastavnicima te studentima i drugim djelatnicima ustanova kojima je omogućen pristup. Cilj uputa je olakšati razumijevanje mogućnosti, ali i ograničenja softvera, odabir prikladnih postavki, provođenje provjere radova te tumačenje izvještaja o rezultatima usporedbe s vanjskim izvorima.

Ove upute ne propisuju pravila za odabir postavki softvera, već navode i objašnjavaju sve mogućnosti koje softver Turnitin nudi kako bi svaka ustanova mogla donijeti za sebe relevantnu odluku o načinu i modalitetima uporabe softvera i interpretacije izvještaja koje softver generira.

Preporuka je Srca da svako visoko učilište detaljno prouči mogućnosti softvera i jasno definira spomenuta pravila i modalitete uporabe.

Neke od ustanova koje su već koristile Turnitin ili sličan softver, pri predaji završnog ili doktorskog rada uz rad zahtijevaju dostavu popratnog obrasca kojim se potvrđuje da je predani dokument prethodno provjeren korištenjem softvera za provjeru autentičnosti. Ako se na obrascu navodi postotak podudaranja dobiven prilikom analize pomoću softvera za provjeru autentičnosti, neophodno je, na razini visokog učilišta, definirati standardne postavke softvera koje će se primjenjivati pri svakoj provjeri i generiranju takvog obrasca, kako bi kriteriji bili ujednačeni.

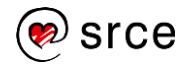

# <span id="page-5-0"></span>**2. PRISTUP I KORIŠTENJE**

Softveru se pristupa odabirom sljedeće poveznice: [Pristupna URL adresa za softver Turnitin.](https://shibboleth.turnitin.com/Shibboleth.sso/Login?SAML=1&target=https://shibboleth.turnitin.com/shibboleth&entityID=https://login.aaiedu.hr/edugain/saml2/idp/metadata.php)

Korištenje softvera moguće je nakon prijave, za koju je potreban elektronički identitet u sustavu AAI@EduHr.

Elektronički identitet u sustavu AAI@EduHr ima sljedeći oblik: korisnicko.ime@ustanova.hr, kao npr. [aanic@srce.hr.](mailto:aanic@srce.hr)

Za dodjelu elektroničkih identiteta u sustavu AAI@EduHr zadužene su kontakt-osobe za otvaranje elektroničkih identiteta u pojedinoj ustanovi [\(http://www.aaiedu.hr/statistika-i-stanje](http://www.aaiedu.hr/statistika-i-stanje-sustava/maticne-ustanove/popis)[sustava/maticne-ustanove/popis\)](http://www.aaiedu.hr/statistika-i-stanje-sustava/maticne-ustanove/popis).

### <span id="page-5-1"></span>**2.1. PRIJAVA**

Nakon odabira poveznice [Pristupna URL adresa za softver Turnitin,](https://shibboleth.turnitin.com/Shibboleth.sso/Login?SAML=1&target=https://shibboleth.turnitin.com/shibboleth&entityID=https://login.aaiedu.hr/edugain/saml2/idp/metadata.php) otvorit će se sučelje za prijavu putem elektroničkog identiteta u sustavu AAI@EduHr.

Upišite Vaše korisničko ime i lozinku (Slika 1.) te odaberite dugme **Prijavi se**.

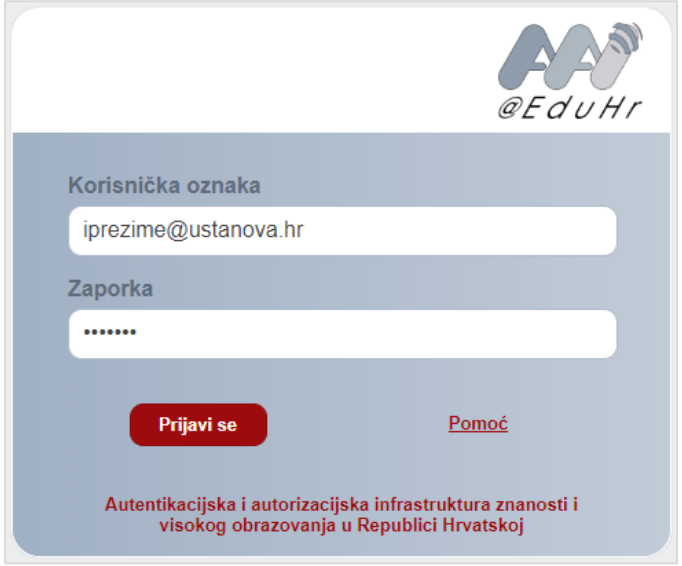

Slika 1. Upis korisničkih podataka za prijavu u sustavu AAI@EduHr

Po prijavi, potrebno je pročitati uvjete korištenja (**Turnitin End User Licence Agreement**), prihvatiti ih označivanjem kvačice u kvadratiću ispod teksta te potvrditi dugmetom **Agree**.

Nakon toga, u sučelju za kreiranje Turnitin profila (**Create Turnitin User**) u pripadajućim će se poljima pojaviti Vaše ime i prezime (**First name** i **Last Name**) te polje za dodavanje broja telefona (**Phone**) koje nije obavezno.

Kreiranje profila potvrdite dugmetom **Save**.

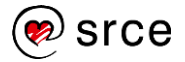

## <span id="page-6-0"></span>**3.UPUTE ZA NASTAVNIKE**

Softver Turnitin nastavnicima nudi mogućnost kreiranja kolegija i zadaća unutar kojih studenti mogu predavati svoje radove, kao i opciju za brzu provjeru radova. Uz funkcije usporedbe s vanjskim izvorima i generiranje izvještaja o podudaranju.

### <span id="page-6-1"></span>**3.1. KORISNIČKO SUČELJE**

Nakon izvršene prijave u softver, otvara se početno korisničko sučelje (Slika 2.) koje se sastoji od sljedećih elemenata:

**1. Traka s korisničkim podatcima i opcijama**

**2. Kartica All Classes**: za prikaz kolegija

**3. Kartica Join Account**: upute za dodavanje asistenta u kolegij

**4. Kartica Quick Submit**: funkcionalnost za brzu provjeru dokumenta i primitak izvještaja bez prethodnog kreiranja kolegija i postavljanja zadaće (potrebno ju je prethodno uključiti, upute u potpoglavlju 3.2.)

#### **5. Naziv ustanove**

**6. Blok za pregled i upravljanje kolegijima**: popis kreiranih kolegija s podacima i mogućnostima za upravljanje

**7. Dugme za dodavanje kolegija**: koristi se za kreiranje novog kolegija

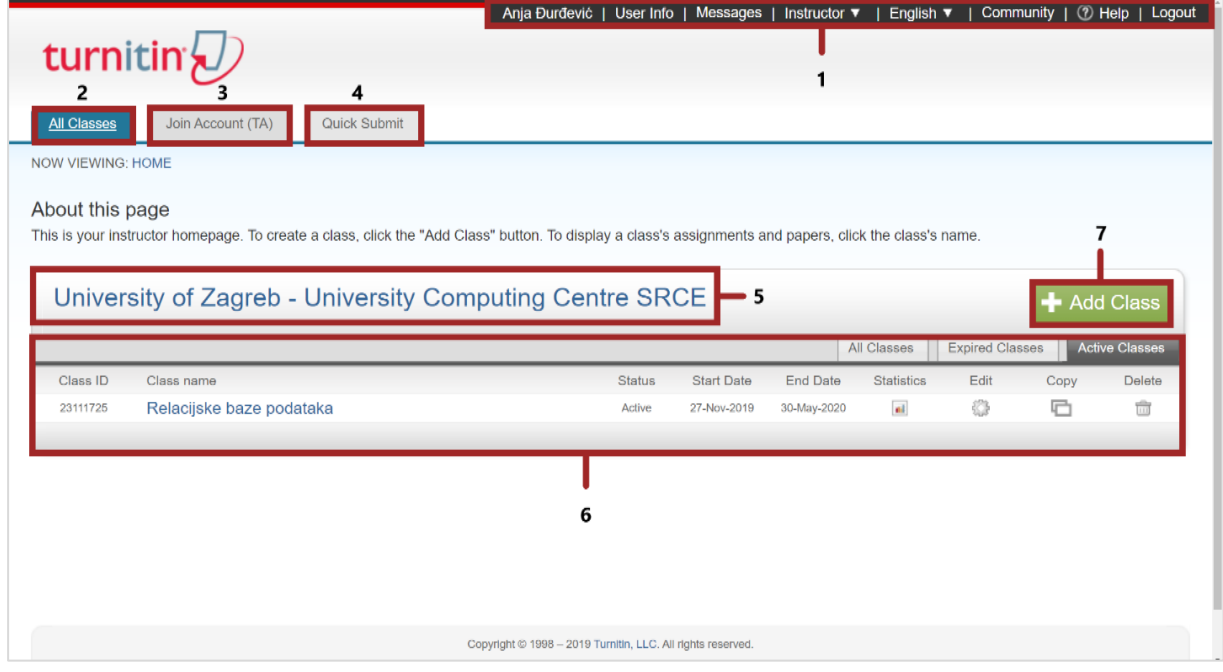

Slika 2. Korisničko sučelje (nastavnik)

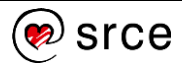

### <span id="page-7-0"></span>**3.2.OSOBNI PODATCI I POSTAVKE**

U gornjem desnom kutu, označena kao element pod brojem 1 na prikazu korisničkog sučelja (Slika 2.), smještena je **traka s korisničkim podatcima i opcijama**.

Odabirom Vašeg korisničkog imena ili poveznice **User Info** (korisnički podatci) otvara se blok u kojem možete promijeniti osobne podatke te podesiti postavke Vašeg korisničkog računa.

S lijeve je strane sekcija **User Information** (korisnički podatci) u kojoj se nalazi polje s korisničkim imenom (**User name**), lozinkom (**Password**), polje za potvrđivanje odabrane lozinke (**Confirm password**), tajno pitanje za oporavak Vašeg korisničkog računa (**Secret question**) ispod kojeg se nalazi polje za upisivanje odgovora (**Question answer**) te Vaše prezime i ime (**Last name**; **First name**). Opcijom **Display names as** moguće je postaviti redoslijed njihovog prikazivanja.

Na desnoj se strani nalazi sekcija **Account Settings** za definiranje postavki korisničkog računa. Pod izbornikom **Default user type** definirana je zadana korisnička uloga nastavnika (**Instructor**).

Izbornik ispod oznake **Default submission type** koristi se za promjenu zadanog načina postavljanja dokumenta pri korištenju softvera, a moguće je odabrati: postavljanje jednog dokumenta (**Single file upload**), postavljanje većeg broja dokumenata (**Multiple file upload**), unošenje sadržaja za provjeru izravno u tekstualni okvir (**Cut & paste upload**) te postavljanje komprimirane (zip) datoteke (**Zip file upload**).

Ukoliko je u izborniku **Activate quick submit** postavljena opcija **Yes**, aktivira se funkcionalnost **Quick Submit** označena brojem 4.

Odabirom jedne od ponuđenih vrijednosti pod oznakom **Items per page** možete odabrati koliko će se stavki (studenata, dokumenata, zadaća) prikazivati na jednoj stranici: 10; 25; 50, 100 ili 1000.

Izbornik **File download format** omogućava odabir formata datoteka za preuzimanje iz softvera Turnitin, dostupne su opcije **The original format** (originalni format), **PDF format** (PDF datoteka) koje se mogu postaviti kao zadane te opcija **Let me choose each time** koja omogućava poseban odabir pri svakom preuzimanju.

Ukoliko je u izborniku **Show page info** postavljena opcija **Yes**, na vrhu svake pojedine stranice prikazat će se osnovne informacije o njenoj funkciji korištenju.

Želite li primati najnovije obavijesti vezane uz softver Turnitin, u izborniku **Send me e-mail updates** odaberite opciju **Yes**.

Odabirom opcije **Yes** ispod izbornika s oznakom **Use class homepage link**, možete dodati poveznicu na vanjske mrežne stranice upisivanjem URL adrese u polje **Link URL** te naziva poveznice u polje **Link name**. Poveznica će u tom slučaju Vama i Vašim studentima prikazati kao zasebna kartica unutar svakog Vašeg kolegija.

Po završetku definiranja postavki, svaku promjenu u korisničkom profilu potrebno je potvrditi odabirom dugmeta **Submit.**

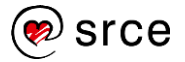

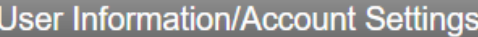

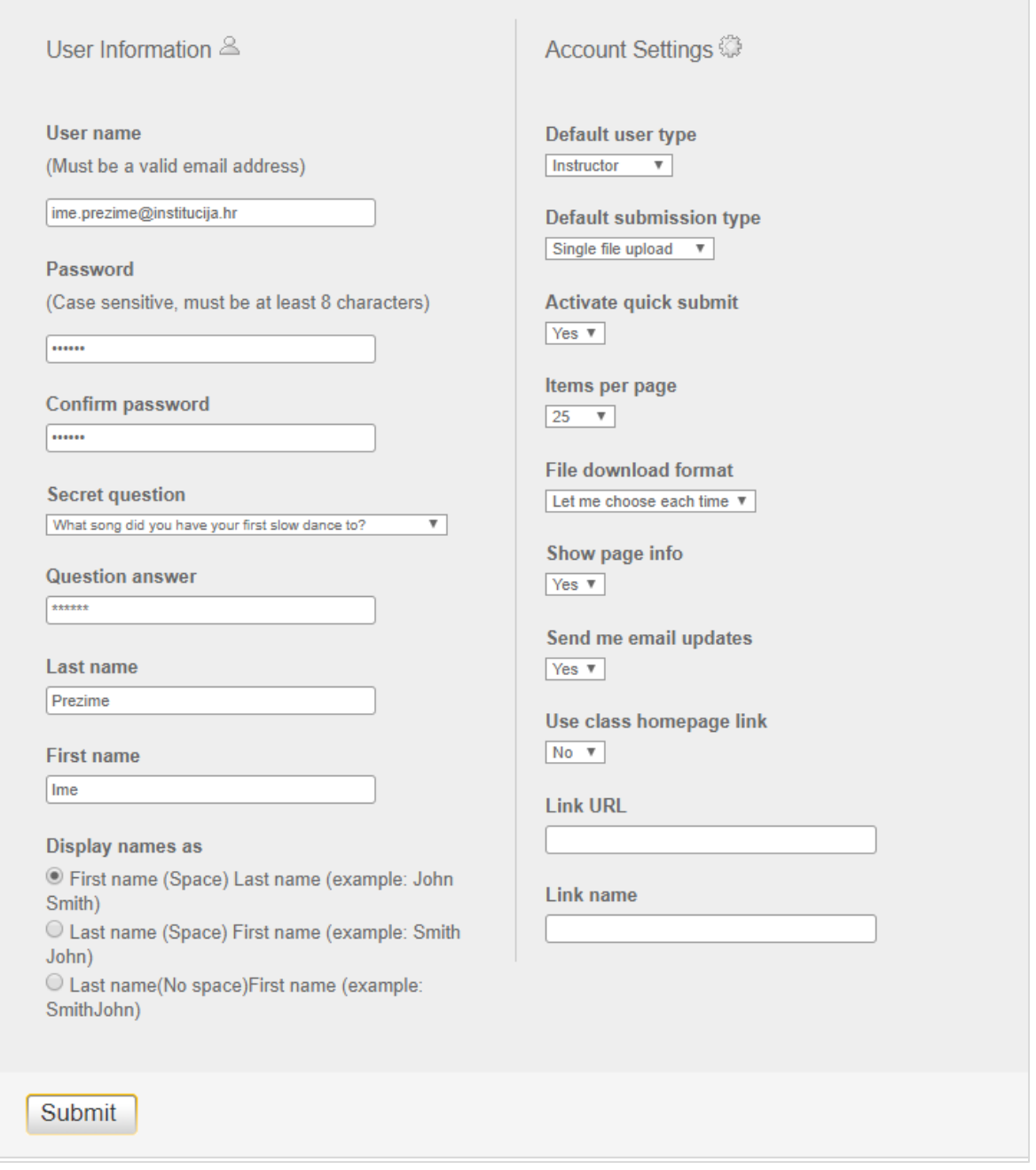

Slika 3. Blok za promjenu osobnih podataka i podešavanje postavki korisničkog računa

Sljedeća poveznica na **traci s korisničkim podatcima i opcijama** je poveznica Messages čijim je odabirom omogućen pregled hitnih poruka poput obavijesti o redovnoj nadogradnji softvera prilikom koje će korištenje biti privremeno onemogućeno. Poruke se uz navedenu stranicu korisnicima prikazuju i na početnoj stranici.

Iza poveznice za poruke, slijedi prikaz korisničke uloge: **Administrator** (administrator), **Instructor** (nastavnik) ili **Student** (student). U skladu s dodijeljenom ulogom, mijenja se sadržaj sučelja kao i dostupne funkcije.

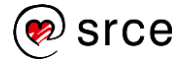

Odabirom padajućeg izbornika sa zadanom opcijom **English** moguće je promjeniti jezik softvera. Zadani jezik sučelja je engleski dok hrvatski jezik nije dostupan.

Slijedi poveznica **Community** koja u novom prozoru otvara **Turnitin Educator Network (URL:** [https://turnitin.forumbee.com/\)](https://turnitin.forumbee.com/), forum za nastavnike koji potiče razmjenu iskustava vezanih uz korištenje softvera te povezivanje s drugim korisnicima. Jezik foruma je engleski, a sudjelovati možete nakon izrade korisničkog računa odabirom poveznice **Sign Up** u gornjem desnom kutu.

Odabirom poveznice **Help**, u novom se prozoru otvaraju sadržaji za pomoć pri korištenju softvera raspoređeni u blokove ovisno o načinu pristupanja softveru te korištenim integracijama.

<span id="page-9-0"></span>Posljednje je na traci dugme **Logout** koje se koristi za izlazak iz softvera po dovršetku rada.

### **3.3. IZRADA I UPRAVLJANJE KOLEGIJIMA**

Sljedeći elementi početnog korisničkog sučelja (Slika 2.), označeni brojkama od 2 do 4 su kartica za prikaz i upravljanje kolegijima (**All Classes**), kartica za dodavanje asistenata (**Join account TA)** te kartica za brzu provjeru radova (**Quick Submit**).

Softver Turnitin može vršiti provjeru autentičnosti radova na način da svaki nastavnik kreira kolegij unutar kojeg postavlja zadaće (kao u sustavima za e-učenje, primjerice Moodleu). Nakon što studenti predaju svoje radove, moguće je započeti provjeru izvornost sadržaja.

Za korištenje navedene funkcije potrebno je prethodno izraditi kolegij te postaviti zadaću.

Kartica **All classes** prikazuje prethodno kreirane kolegije, ukoliko postoje.

| <b>SRCE Croatia</b> |                                 |               |                   |             |              |      |                               | <b>+</b> Add Class    |
|---------------------|---------------------------------|---------------|-------------------|-------------|--------------|------|-------------------------------|-----------------------|
|                     |                                 |               |                   |             |              |      | All Classes   Expired Classes | <b>Active Classes</b> |
| Class ID            | Class name                      | <b>Status</b> | <b>Start Date</b> | End Date    | Statistics   | Edit | Copy                          | Delete                |
| 21170275            | Relacijske baze podataka        | Active        | 05-May-2010       | 07-Nov-2019 | $\alpha$     |      | C                             | 壺                     |
| 21796772            | Osnove rada u softveru Turnitin | Active        | 06-Aug-2019       | 07-Feb-2020 | $\mathbf{H}$ |      |                               | $\circ$               |
|                     |                                 |               |                   |             |              |      |                               |                       |

Slika 4. Prikaz prethodno kreiranih kolegija

Za izradu novog kolegija odaberite zeleno dugme **Add Class**.

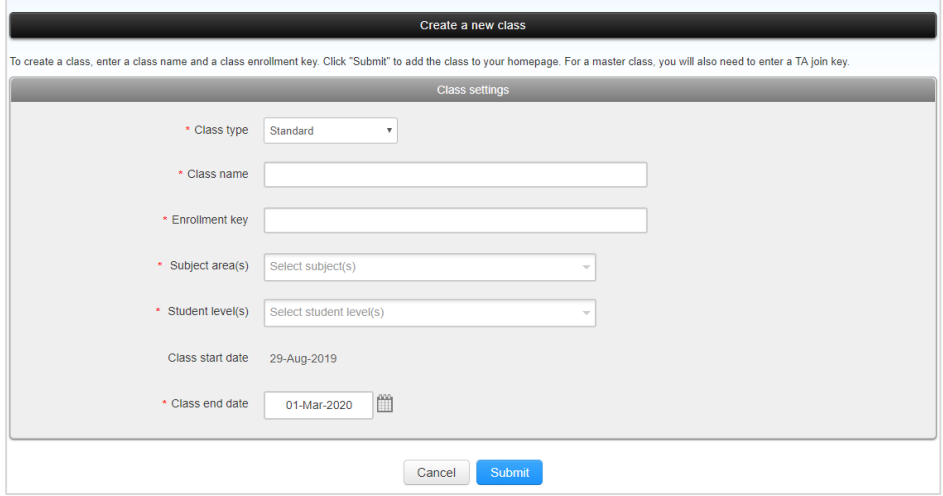

Slika 5. Kreiranje novog kolegija

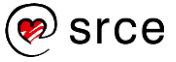

Ukoliko ste jedini predavač na kolegiju, kao tip kolegija (**Class type**) iz padajućeg izbornika odaberite opciju **Standard** te u polje **Class name** upišite naziv Vašeg kolegija.

U polje **Enrollment key** potom upišite šifru kolegija, odnosno niz znakova pomoću kojeg će se studenti moći upisati i pristupati kolegiju putem softvera Turnitin.

Iz padajućeg izbornika **Subject area(s)** odaberite jedno ili više područja znanosti kojima pripada sadržaj Vašeg kolegija te potom pod izbornikom **Student level(s)** odgovarajuću studijsku razinu (**Undergraduate** za kolegij koji se izvodi na preddiplomskom studiju, **Graduate** na diplomskom, **Postgraduate** na poslijediplomskom te **Career and Technical** za kolegije koji se izvode u okviru drugih programa Vaše ustanove) .

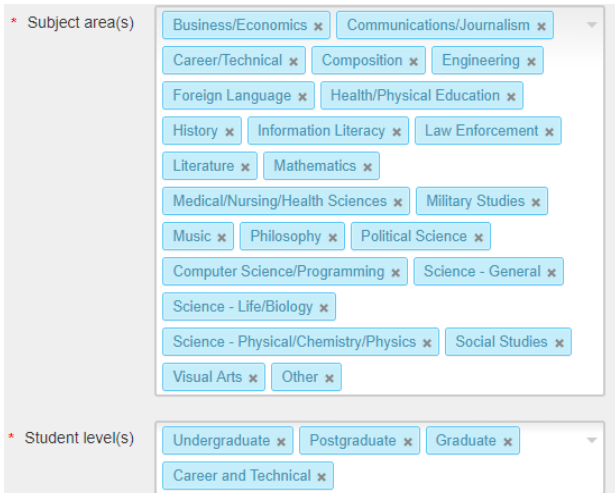

Slika 6. Opcije unutar izbornika Subject area(s) i Student level(s)

Početak kolegija generira se automatski te započinje s datumom kreiranje kolegija (**Class start date**), dok je datum završetka kolegija potrebno definirati odabirom na kalendaru pokraj oznake **Class end date**.

Kreiranje kolegija dovršite odabirom plavog dugmeta **Submit**.

Po izradi kolegija dobit ćete obavijest s identifikacijskim brojem kolegija te šifrom kolegija pomoću kojih mu studenti mogu pristupiti. Pročitanu obavijest potvrdite odabirom dugmeta **Continue**.

Ukoliko na Vaš kolegij želite dodati asistente (**Teaching Assistant,** skraćeno **TA**) koji će unutar njega imati vlastite sekcije, kao tip kolegija u izborniku **Class type** odaberite **Master Class.** Svaka će sekcija dobiti svoj identifikacijski broj i vlastitu šifru za samostalno upisivanje te će ih studenti vidjeti kao zaseban kolegij.

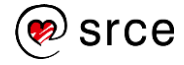

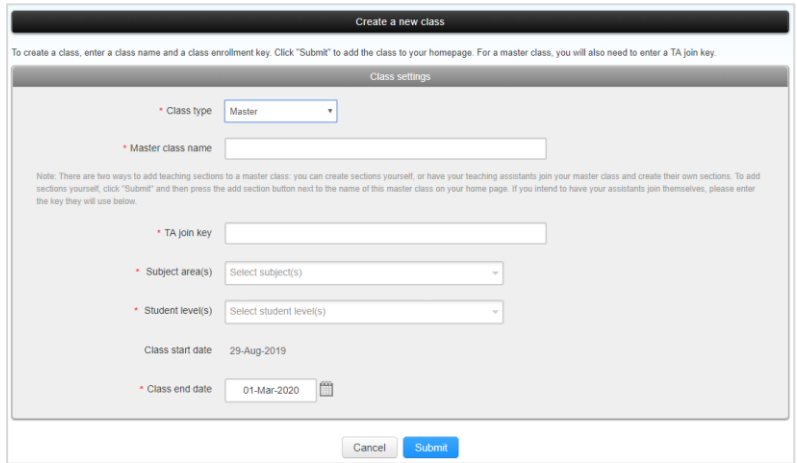

Slika 7. Kreiranje novog kolegija sa sekcijama (Master class)

Nakon što je kolegij sa sekcijama (**Master class)** kreiran, na početnoj stranici uz prikaz kolegija pojavljuje se ikona za dodavanje sekcije, pomoću koje možete ručno dodati novu sekciju te asistenta koji će za nju biti zadužen.

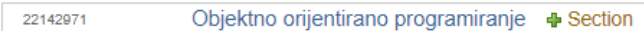

Slika 8. Dodavanje nove sekcije unutar kolegija (Master class)

Prvi je korak pri kreiranju sekcije upisivanje podataka o asistentu: **TA's first name** (ime asistenta), **TA's last name** (prezime asistenta), **TA's email address** (adresa elektroničke pošte asistenta) te potvrditi odabirom dugmeta **Submit**. Podatke koje upišete asistent će potom dobiti na adresu elektroničke pošte uz upute za početak korištenja softvera Turnitin.

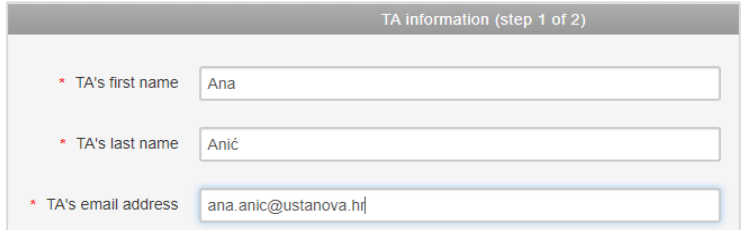

Slika 9. Kreiranje sekcije unutar kolegija: dodavanje asistenta (TA)

Nakon dodavanja asistenta, slijedi upisivanje naziva sekcije u polje **Section name or number** te šifre za samostalan upis studenata u navedenu sekciju kolegija pokraj oznake **Section enrollment key**.

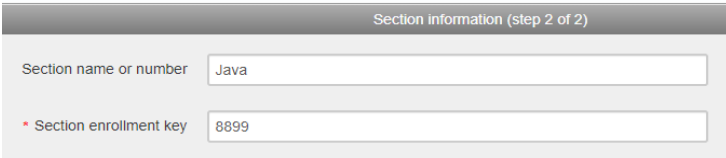

Slika 10. Kreiranje sekcije unutar kolegija: naziv i šifra za upis

Ukoliko rad želite provjeriti samostalno, izvan okvira određenog kolegija, odaberite karticu **Quick Submit**.

### <span id="page-12-0"></span>**3.3.1. OPCIJE KOLEGIJA**

Nakon što je kolegij kreiran, odabirom poveznice s nazivom kolegija u bloku za izradu i upravljanje kolegijima na početnom korisničkom sučelju (Slika 2, oznaka broj 6) ulazi se u početnu stranicu pojedinog kolegija.

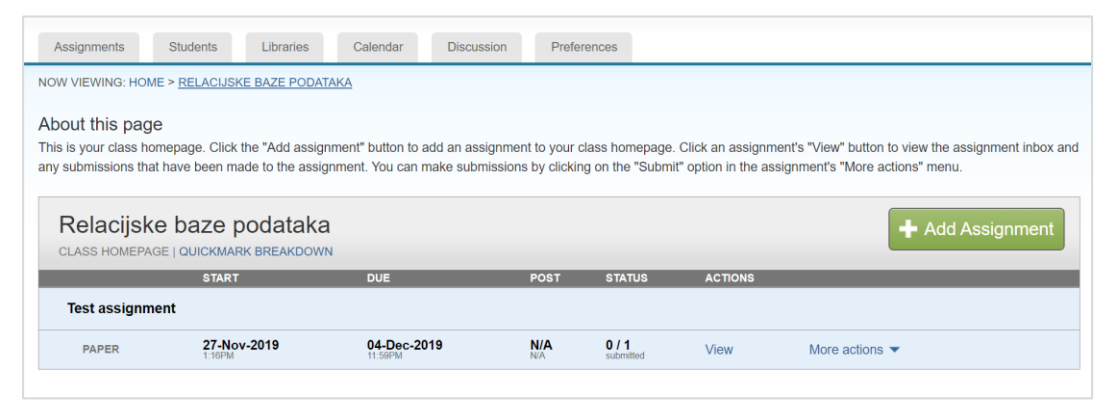

Slika 11. Prikaz odabranog kolegija

U gornjem dijelu sučelja smješteno je sedam kartica: **Assignments** (Zadaće, otvara se kao početna stranica), **Students** (Studenti), **Libraries** (Knjižnica), **Calendar** (Kalendar), **Discussion** (Rasprava) i **Preferences** (Postavke) ispod kojih se nalazi blok za pregled zadaća.

### <span id="page-12-1"></span>**3.3.2 KREIRANJE ZADAĆE**

Za provjeru studentskih radova u okviru pojedinog kolegija, potrebno je postaviti zadaću unutar kartice **Assignments** (Zadaće). Nova se zadaća postavlja odabirom zelenog dugmeta **Add Assignment** (Kreiranje zadaće).

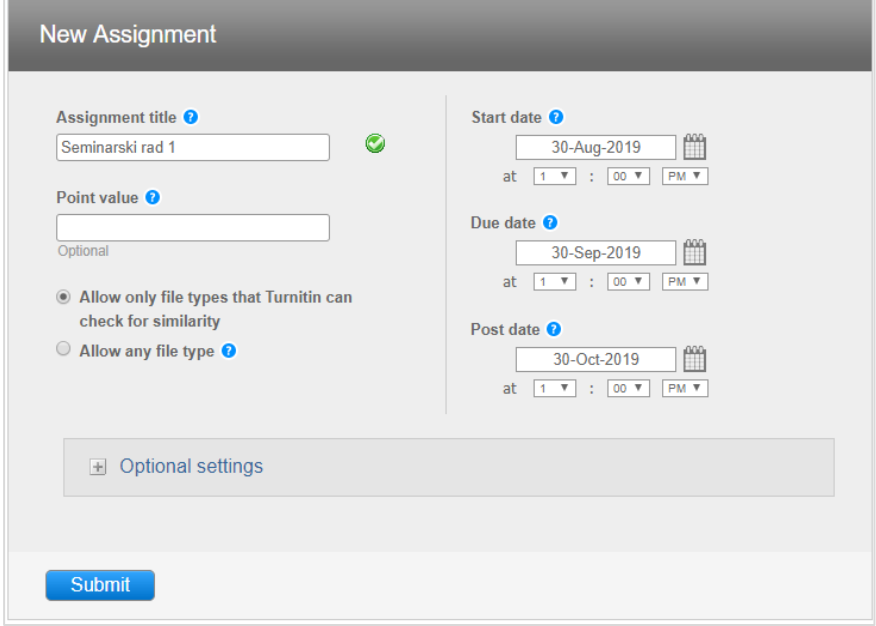

Slika 12. Kreiranje nove zadaće

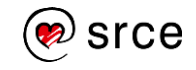

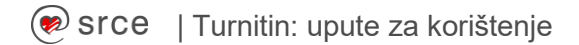

U bloku za postavljanje zadaće koji se potom otvori potrebno je definirati postavke. U polje **Assignment title** (Naslov zadaće) upišite naziv zadaće koji će se prikazati Vašim studentima. Zadaći opcionalno možete dodati broj bodova koje nosi ukoliko koristite opciju ocjenjivanja, na koju se ove upute neće fokusirati.

Ako po predaji želite provjeriti izvornost, označite opciju **Allow only file types that Turnitin can check for similarity**, koja dopušta isključivo predaju podržanih tipova datoteka (onih koje softver Turnitin može provjeriti i usporediti s vanjskim izvorima). Opcija **Allow any file type** će studentima omogućiti predaju datoteke koja nije u formatu podržanom za provjeru, ali ćete ju svejedno moći preuzeti i ocijeniti.

Na kalendaru s desne strane odaberite datum i vrijeme omogućenog početka predaje zadaće (**Start date**) te datum do kojeg je zadaću moguće predati (**Due date**). Ispod oznake **Post date** definirajte datum kada će studenti početi dobivati povratnu informaciju.

Za dodatne opcije otvorite izbornik **Optional settings**.

U tekstualno polje ispod oznake **Enter special instructions** po želji upišite dodatne upute za Vaše studente.

Ukoliko želite da Vaši studenti zadaću mogu predati i nakon isteka definiranog roka, pod oznakom **Allow submissions after the due date?** označite opciju **Yes**.

Postavke izvještaja o podudaranju definiraju se odabirom željenih opcija smještenih ispod podnaslova **Similarity report**.

Ako za predane dokumente želite osigurati generiranje izvještaja o podudaranju (**Similarity Report**), ispod oznake **Generate Similarity Reports for submissions?** odaberite opciju **Yes**.

Pod izbornikom **Generate Similarity Reports for student submission** odaberite kada će generiranje izvještaja započeti. Ukoliko je uključena opcija **Immediately first report is final**, a student zadaću može predati samo jednom, izvještaj se generira odmah po predaji. Opcija **Immediately (can overwrite reports until due date)** dopušta studentima da više puta predaju zadaću, s tim da nakon trećeg puta prije nove predaje moraju pričekati 24 sata, a se novi izvještaj generira za svaku sljedeću predaju na mjestu prethodnog. Opcija **On due date** omogućava generiranje izvještaja tek nakon što je prošao rok za predaju zadaće.

Softver Turnitin prepoznaje popis literature u dokumentu koji opcionalno može uključiti ili zanemariti pri pronalasku podudaranja. Ako želite da ga softver zanemari prilikom usporedbe s vanjskim izvorima, pod oznakom **Exclude bibliographic materials from Similarity Index for all papers in this assignment?** odaberite opciju **Yes**.

Ukoliko su citati u dokumentu pravilno navedeni (unutar navodnih znakova), softver Turnitin ih može prepoznati te opcionalno izostaviti pri analizi. Ukoliko želite da softver pri provjeri sličnosti zanemari citate, odaberite opciju **Yes** pod oznakom **Exclude quoted materials from Similarity Index for all papers in this assignment?**.

Opcija **Exclude small sources?** omogućuje isključivanje manjih podudarnosti iz usporedbe teksta s vanjskim izvorima. Odabirom opcije **Yes**, otvara se okvir opcije **Set source exclusion treshold** koji omogućava proizvoljan odabir broja riječi (**Word Count**) ili postotka (**Percentage**) koji će se smatrati manjim podudaranjima. Definiranjem navedenih postavki, u izvještaju će se izostaviti izvori koje ste označili kao manje.

Ukoliko u izvještaj želite uključiti sve izvore, odaberite opciju **No**.

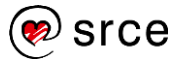

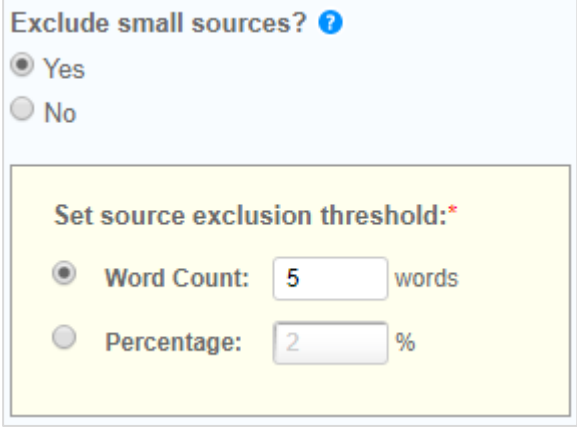

Slika 13. Isključivanje manjih izvora

Opcijom **Allow students to see Similarity Reports?** definirate hoće li studenti moći vidjeti izvještaj o podudaranju (**Similarity Report**) za rad koji su predali u okviru kreirane zadaće. Ukoliko im to želite omogućiti, odaberite opciju **Yes**.

Ako želite da softver Turnitin pri usporedbi prevede postavljeni tekst na engleski jezik te potom usporedi s dostupnim izvorima generirajući zasebni izvještaj, odabirom opcije **Yes Enable Translated Matching? (Beta)** uključite ovu mogućnost. Funkcija **Translated Matching** trenutno je dostupna u beta verziji, što znači da je još uvijek u procesu testiranja te se radi na poboljšanju njenih značajki.

Opcija **Submit papers to** omogućava odabir hoće li se postavljeni dokument pohraniti u repozitorij radova ili ne.

Odabirom opcije pohranjivanja u standardni repozitorij radova (**Standard paper repository**), softver Turnitin će pohraniti dokument u svoju bazu radova te ga nadalje koristiti kao još jedan od izvora pri pronalasku podudaranja prilikom provjere.

Ukoliko odaberete opciju **No repository**, rad se neće pohranjivati kao izvor za usporedbu prilikom daljnjih provjera. Softver će ga u tom slučaju samo usporediti s odabranim vanjskim izvorima te na temelju pronađenog izraditi izvještaj o podudarnosti.

Ukoliko se ustanova za to odluči, moguće je uključiti i opciju privatnog repozitorija (**Institutional repository**), čime je radove umjesto u Turnitinov repozitorij moguće pohraniti u repozitorij ustanove.

**Napomena:** Ukoliko se isti rad provjerava više puta, a prethodne su verzije pohranjene u repozitorij, on će se prilikom svake iduće provjere uspoređivati s ranijim verzijama te će softver javiti visok stupanj podudarnosti.

Opcija **Search options** koristi se za odabir izvora s kojima će se predani rad uspoređivati. Kvačicom označite kvadratić pokraj izvora koji želite uključiti.

Preporuča se odabir svih dostupnih izvora.

Ukoliko postavke koje ste odabrali želite postaviti kao zadane (za sve sljedeće zadaće koje ćete kreirati), kvadratić pokraj opcije **Would you like to save these options as your defaults for future assignments?** na dnu okvira označite kvačicom.

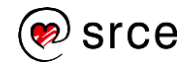

Nakon što je unutar kolegija postavljena prva zadaća, pri svakom sljedećem kreiranju nove zadaće potrebno je odabrati željeni tip.

Zadani je tip **Paper Assignment** (standardna zadaća), na koju se nadovezuje **Revision Assignment**, vrsta zadaće koji omogućava da studenti predaju više verzija bez da se pritom obrišu prethodne. Odabirom dugmeta **Next step** otvara se prethodno opisan okvir za postavljanje zadaće (Slika 12.). Za standardnu provjeru radova, odaberite prvu opciju.

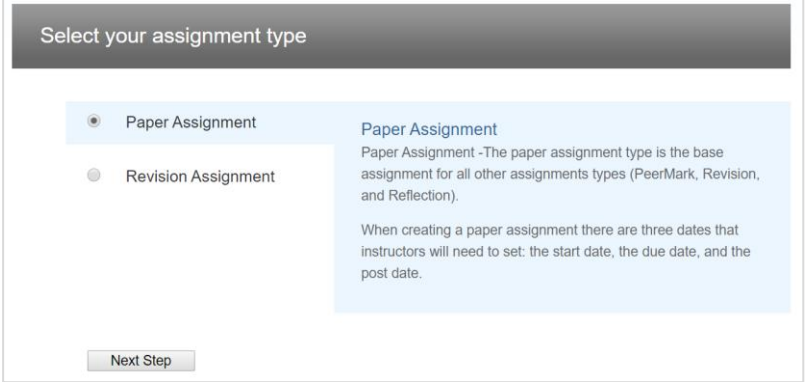

Slika 14. Tipovi zadaća

<span id="page-15-0"></span>Rad u okviru kreirane zadaće možete postaviti i sami, odabirom dugmeta **Submit file** uz praćenje uputa za postavljanje rada (opisano u potpoglavlju 3.4.).

### **3.3.3. UPIS STUDENATA U KOLEGIJ**

U kartici **Students** (Studenti) prikazuju se svi studenti upisani u Vaš kolegij. Za ručno dodavanje novog studenta, odaberite dugme **Add Student** u gornjem desnom kutu bloka i upišite njegovo ime (**First name**), prezime (**Last name**) te adresu elektroničke pošte. Student će time biti automatski upisan u kolegij, o čemu će dobiti i obavijest.

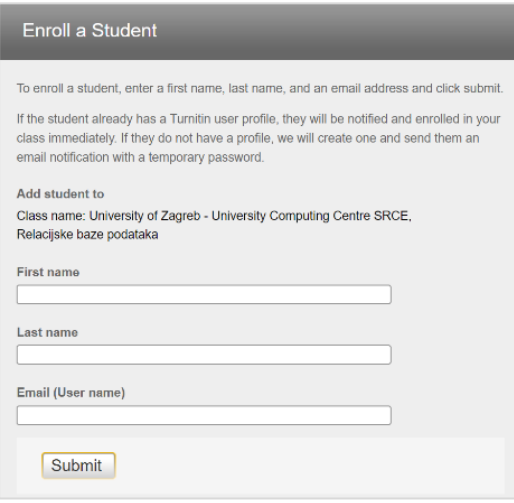

Slika 15. Ručni upis studenta u kolegij

Ukoliko želite dodati više studenata odjednom, potrebno je pripremiti dokument (podržani tip datoteke je .doc/.docx, .txt ili .xls) koji sadrži sljedeće podatke ovim redom: ime studenta,

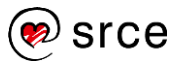

prezime studenta, adresa elektroničke pošte (predložak dokumenta nalazi se na Slici 16.). Pod karticom **Students** odaberite dugme **Upload student list**, potom **Choose file** kojim ćete prenijeti dokument s vašeg računala te potvrdite dugmetom plave boje **Upload list**. Turnitin će podatke koje ste unijeli prikazati u tablici koju možete pregledati te potvrditi dugmetom **Yes**, submit ili odbaciti odabirom dugmeta **No, go back** u gornjem desnom kutu ukoliko podatke niste unijeli točno.

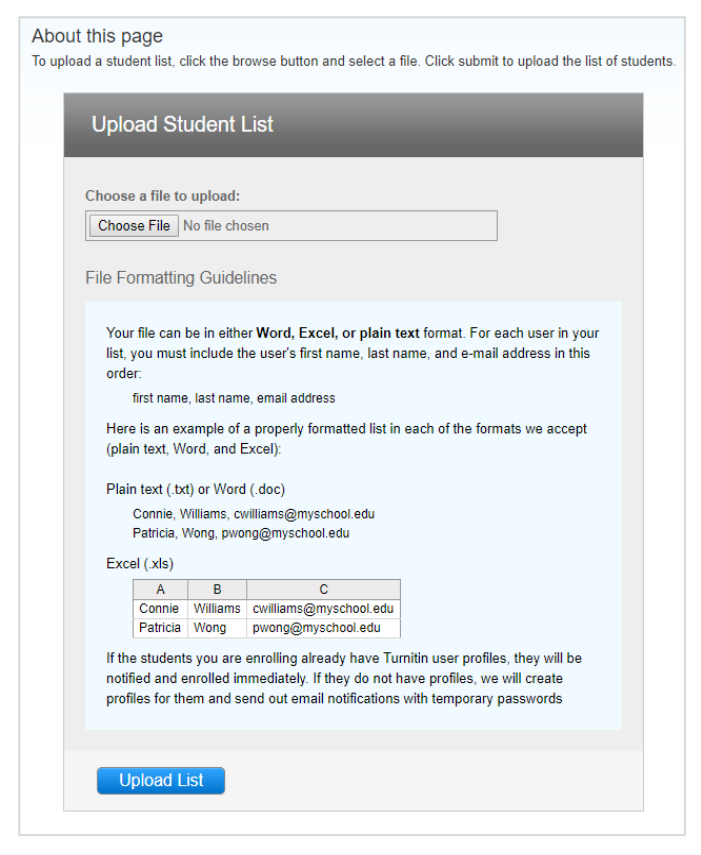

Slika 16. Upisivanje više studenata odjednom (Upload student list)

Za slanje grupne obavijesti svim studentima upisanima u Vaš kolegij, u kartici **Students** odaberite dugme **Email All Students**. U polje **Enter the subject line of your message** upišite predmet poruke, a tekst poruke unesite u polje **Enter your message**. Ukoliko želite da poruka stigne i na Vašu adresu elektroničke pošte, kvačicom označite kvadratić uz oznaku **Include me** na dnu. Slanjem poruke, Vaša će adresa elektroničke pošte biti vidljiva pa će Vam studenti moći odgovoriti.

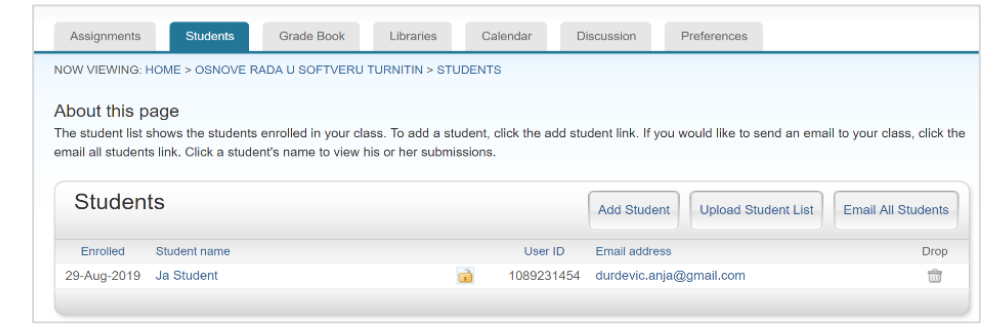

Slika 17. Popis studenata upisanih u kolegij

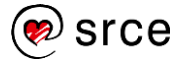

Nakon upisivanja, popis studenata prikazan je u bloku **Students**, a odabirom poveznice s imenom i prezimenom studenata moguće je pregledavati sve zadaće koje je predao. Studente je moguće izbrisati odabirom ikone kante za smeće koja se nalazi s desna, ispod oznake **Drop**.

### <span id="page-17-0"></span>**3.4. BRZA PROVJERA RADOVA (QUICK SUBMIT)**

Rad je moguće provjeriti i izvan okvira određenog kolegija, odabirom kartice **Quick Submit.**

Za postavljanje dokumenta s Vašeg računala, odaberite dugme **Submit** te dokument koji želite provjeriti.

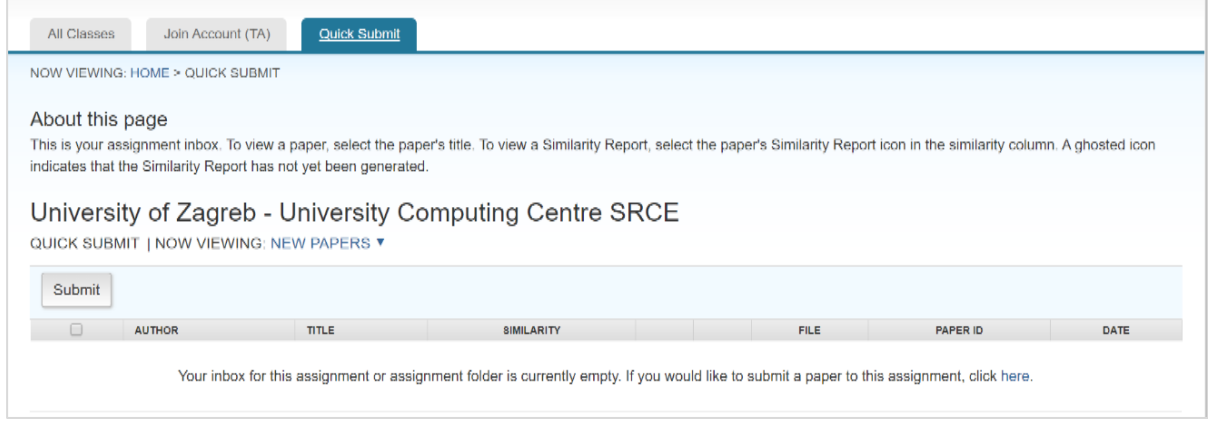

Slika 18. Kartica Quick Submit za brzu provjeru radova

U bloku **Customize your search** kvačicom označite kvadratić kraj izvora s kojima želite usporediti sadržaj rada. Za sveobuhvatnu pretragu, preporuča se označavanje svih dostupnih izvora.

Pod opcijom **Submit papers to** odaberite željenu opciju pohrane rada.

Odabir potvrdite dugmetom **Submit**.

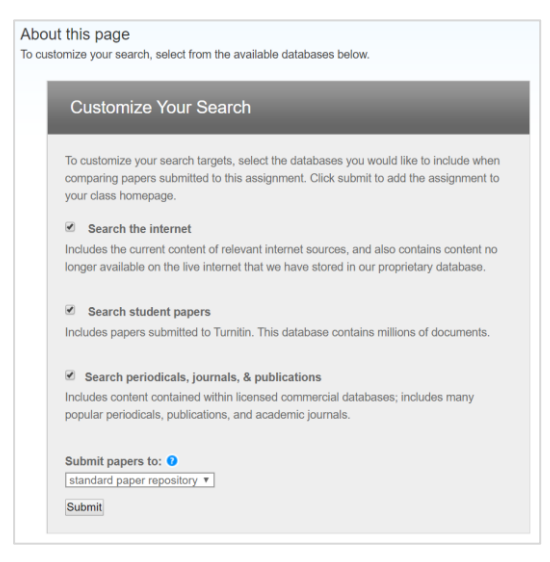

Slika 19. Odabir izvora za pretraživanje

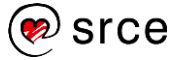

Za postavljanje jedne datoteke, u padajućem izborniku pokraj opcije **Submit Paper** odaberite **Single file upload**.

U tekstualna polja upišite ime autora rada, (**First name**), prezime (**Last name**) te naslov rada (**Submission title**).

Dokument koji postavljate mora biti manji od 100 MB, sadržavati barem 20 riječi te ne više od 400 stranica.

Podržane su sljedeće vrste datoteke: Microsoft Word, Excel, PowerPoint, WordPerfect, PostScript, PDF, HTML, RTF, OpenOffice (ODT), Hangul (HWP), Google Docs i običan tekst (plain text).

Odabir potvrdite dugmetom **Upload** te pritiskom na **Confirm** nakon završene obrade postavljene datoteke.

Datoteku možete prenijeti s Vašeg računala odabirom opcije **Choose from this computer** te korištenjem web servisa odabirom dugmadi **Choose from Dropbox** ili **Choose from Google Drive**.

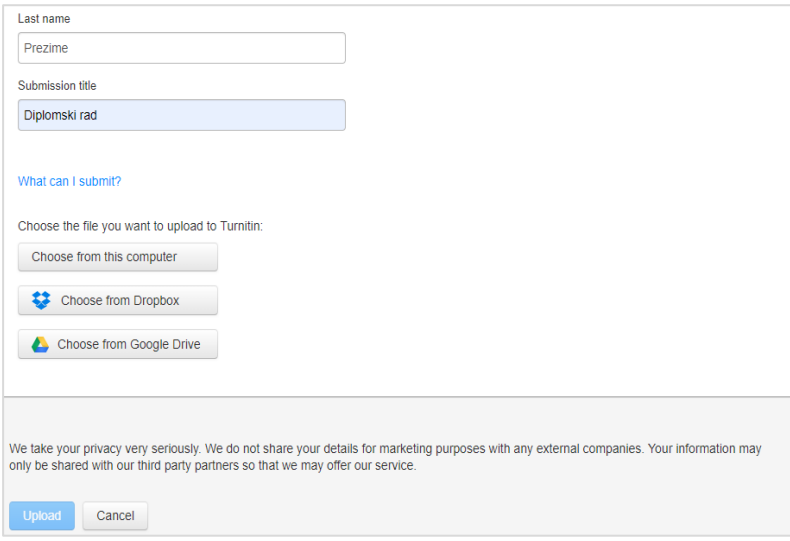

Slika 20. Postavljanje dokumenta – jedna datoteka (Single File Upload)

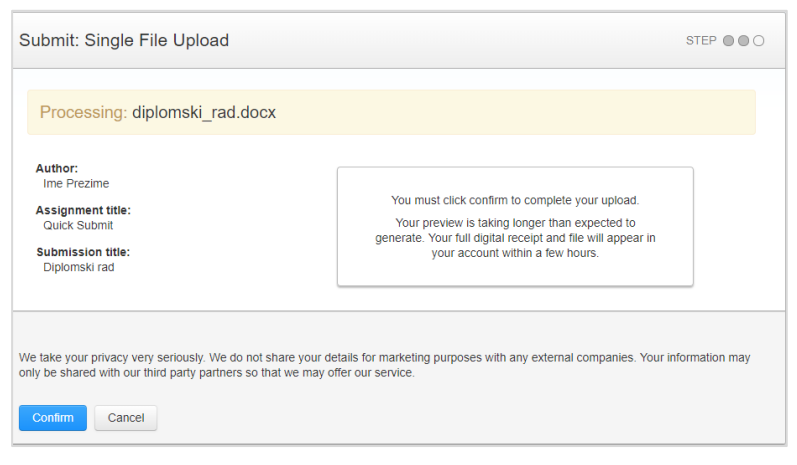

Slika 21. Postavljanje dokumenta - obrada

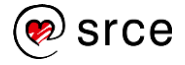

Nakon što je dokument uspješno postavljen, dobit ćete digitalnu potvrdu s podacima o dokumentu. Za povratak na početnu stranicu opcije **Quick Submit** odaberite **Go to assignment inbox** ili postavite novi dokument odabirom dugmeta **Submit another file**.

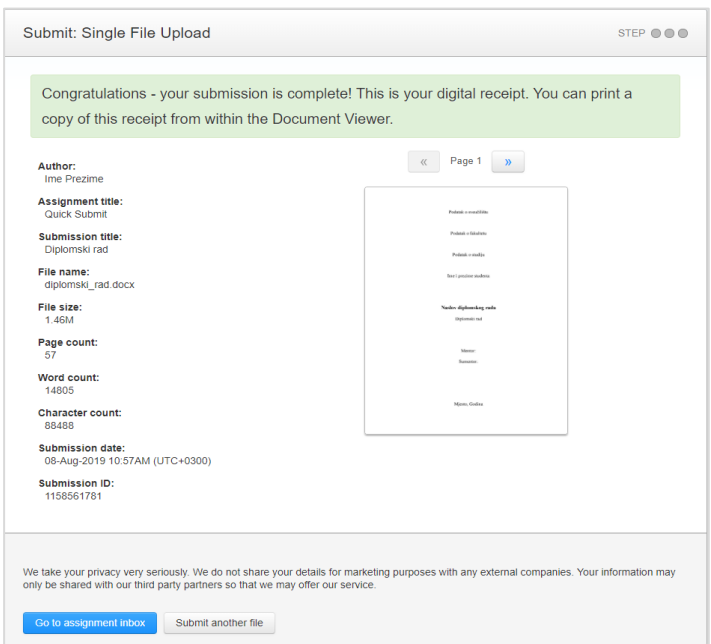

Slika 22. Digitalna potvrda o postavljanju dokumenta na softver Turnitin

Za postavljanje većeg broja dokumenata odjednom, u padajućem izborniku pokraj opcije **Submit Paper** odaberite **Multiple File Upload** te prenesite jednu po jednu datoteku na isti način kao u prethodnom paragrafu uz upisivanje podataka o autoru i naslovu u tekstualna polja koja se pojavljuju pokraj svakog odabranog dokumenta. Postavljanje dokumenata potvrdite dugmetom **Submit**, nakog čega će vas softver preusmjeriti na početnu stranicu opcije **Quick Submit**.

Za izravno unošenje teksta dokumenta u softver, u padajućem izborniku pokraj opcije **Submit Paper** odaberite **Cut & Paste Upload** te pratite sljedeće korake:

1. Kopirajte tekst za analizu (označite tekst i istovremeno pritisnite tipke CTRL i C na tipkovnici).

2. Upišite podatke o autoru i naslovu u odgovarajuća tekstualna polja.

4. Zalijepite tekst (istovremenim pritiskom tipke CTRL i V na tipkovnici).

5. Postavite tekst odabirom dugmeta Upload te potvrdite pritiskom dugmeta **Confirm** nakon generiranja dokumenta.

Postavljeni dokumenti pojavit će se na početnoj stranici opcije **Quick Submit**.

Nakon što je dokument postavljen, potrebno je pričekati dok se ne pojavi izvještaj o podudaranju. Vremensko trajanje generiranja izvještaja ovisi o veličini postavljenog dokumenta, što znači da je za manje dokumente spreman već u nekoliko minuta, dok je za obradu onih većih softveru potrebno nešto više vremena.

Kada je izvještaj spreman, siva ikona pod oznakom **Similarity** na popisu postavljenih radova pretvorit će se u ikonu s postotkom pronađenog potencijalnog plagijarizma te pripadajućom bojom. Odabirom navedene ikone, otvara se izvještaj o pronađenom podudaranju.

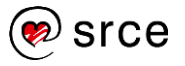

| QUICK SUBMIT   NOW VIEWING: NEW PAPERS ▼ |               |               |                   |             |                 |             |  |
|------------------------------------------|---------------|---------------|-------------------|-------------|-----------------|-------------|--|
| Submit                                   |               |               |                   |             |                 |             |  |
|                                          | <b>AUTHOR</b> | <b>TITLE</b>  | <b>SIMILARITY</b> | <b>FILE</b> | <b>PAPER ID</b> | <b>DATE</b> |  |
|                                          | Ime Prezime   | Diplomski rad | $12\%$            |             | 1158561781      | 08-Aug-2019 |  |

Slika 23. Popis postavljenih dokumenata unutar opcije Quick Submit

**Napomena:** Prema navedenim uputama za postavljanje dokumenta, na isti način možete samostalno postaviti rad u okviru prethodno kreirane zadaće unutar kolegija. U tom ćete slučaju ući u odabranu zadaću te odaberati dugme **Submit file**.

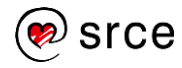

## <span id="page-21-0"></span>**4. UPUTE ZA STUDENTE**

Nakon izvršene prijave u softver (opisano u potpoglavlju 2.1.), otvara se početno korisničko sučelje (Slika 24.) koje se sastoji od sljedećih elemenata:

#### **1. Traka s korisničkim podatcima i opcijama**

**2. Kartica All Classes**: za prikaz upisanih kolegija (otvara Blok za pregled upisanih kolegija)

**3. Kartica Enroll in a Class**: omogućava upisivanje u kolegije

**4. Poveznica What is Plagiarism?**: u novoj kartici otvara mrežno mjesto [Plagiarism.org](https://www.plagiarism.org/) sa sadržajima na engleskom jeziku koji se bave problematikom plagijarizma

5. Poveznica Citation Help: u novoj kartici otvara mrežnu stranicu [How Do I Cite Sources?](https://www.plagiarism.org/article/how-do-i-cite-sources) koja sadrži upute na engleskom jeziku za pravilno navođenje izvora

#### **6. Naziv ustanove**

**7. Blok za pregled upisanih kolegija**: popis upisanih kolegija (nalazi se pod karticom All Classes)

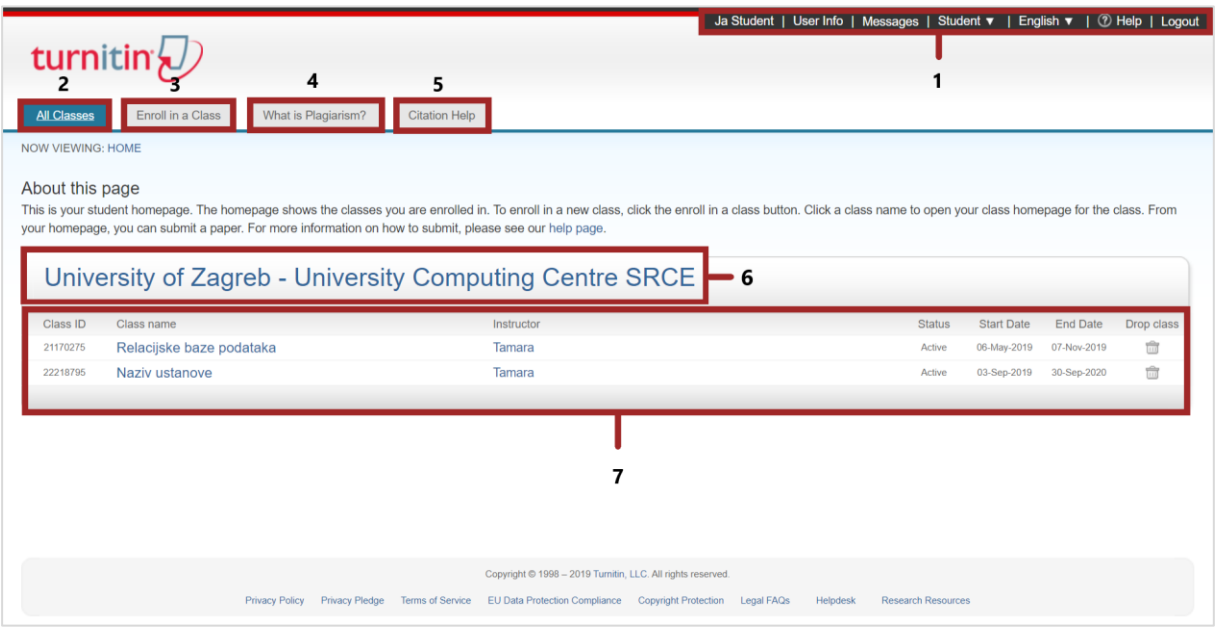

Slika 24. (početno korisničko sučelje – studenti)

Ukoliko još niste upisani u neki od kolegija, umjesto Bloka za pregled upisanih kolegija pojavljuje se poruka dobrodošlice koja sadrži dugme **Enroll in a class** pomoću kojeg se vrši upis.

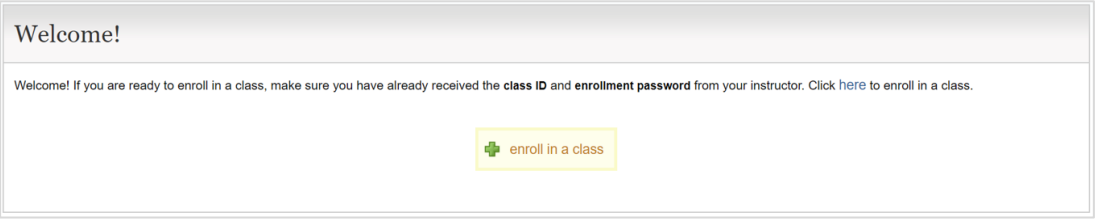

Slika 25. Upis u kolegij – dugme Enroll in a class

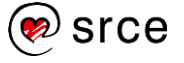

Za samostalni upis u kolegij, od Vašeg ćete nastavnika dobiti sljedeće podatke: identifikacijski broj kolegija (**Class/section ID**) te šifru kolegija (**Enrollment key**).

Odabirom dugmeta **Enroll in a class** ili kartice istog naziva, otvara se dijaloški okvir za unos navedenih podataka.

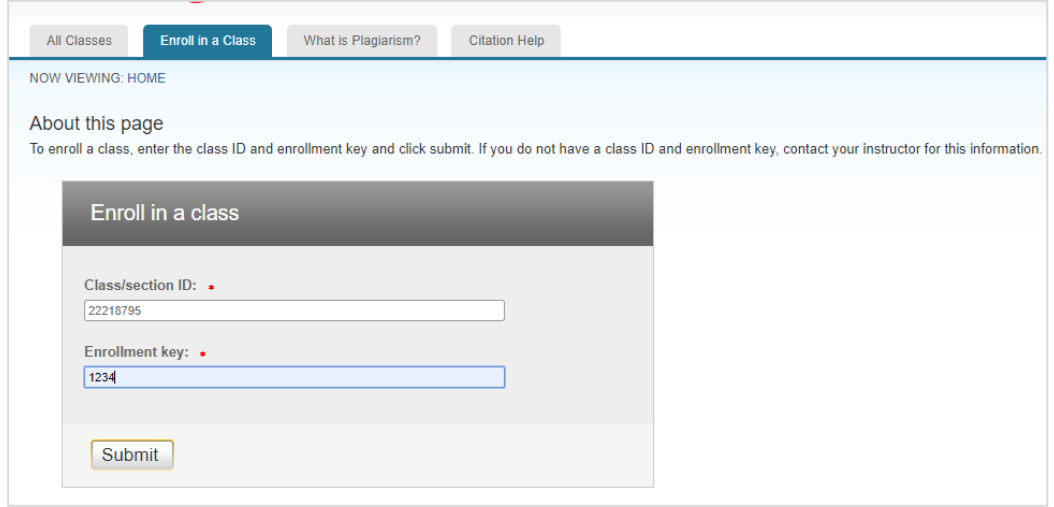

Slika 26. Upis u kolegij – unos podataka

Na ovaj se način vrši samostalni upis u svaki pojedini kolegij koji će kreirati Vaš nastavnik te Vam dati podatke za upis. Osim toga, nastavnik Vas može ručno upisati u svoj kolegij, o čemu ćete obavijest dobiti na Vašu e-mail adresu.

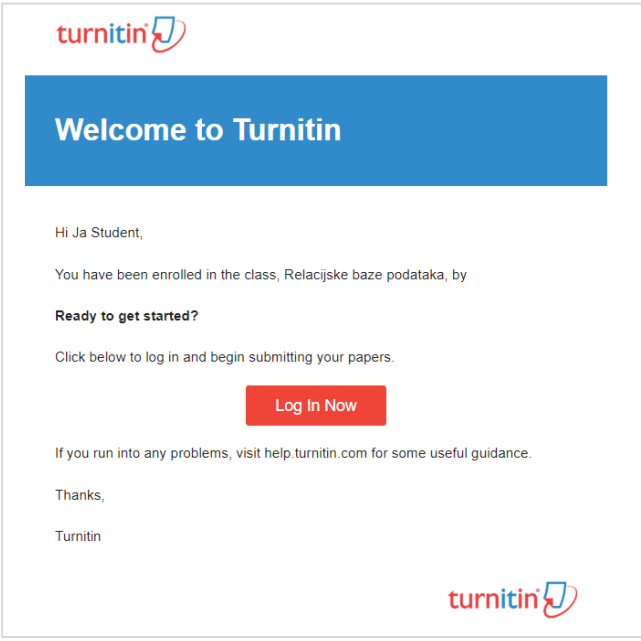

Slika 27. Obavijest elektroničkom poštom o upisu u kolegij

Nakon izvršenog upisa, kolegij će se pojaviti na početnom sučelju u **Bloku za pregled upisanih kolegija**.

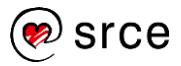

#### **■** Srce | Turnitin: upute za korištenje

| <b>All Classes</b>                                                                                                    | What is Plagiarism?<br>Enroll in a Class | <b>Citation Help</b> |               |                   |                 |            |  |  |  |
|----------------------------------------------------------------------------------------------------|------------------------------------------|----------------------|---------------|-------------------|-----------------|------------|--|--|--|
| <b>NOW VIEWING: HOME</b>                                                                                                    |                                          |                      |               |                   |                 |            |  |  |  |
| About this page<br>This is your student homepage. The homepage shows the classes you are enrolled in. To enroll in a new class, click the enroll in a class button. Click a class name to open your class homepage for the class. From<br>your homepage, you can submit a paper. For more information on how to submit, please see our help page.<br><b>SRCE Croatia</b> |                                          |                      |               |                   |                 |            |  |  |  |
|                                                                                                    | Class name                               | Instructor           | <b>Status</b> | <b>Start Date</b> |                 |            |  |  |  |
| Class ID                                                                                                    |                                          |                      |               |                   | <b>End Date</b> | Drop class |  |  |  |
| 21170275                                                                                                    | Relacijske baze podataka                 | Tamara               | Active        | 06-May-2019       | 07-Nov-2019     | Tui        |  |  |  |

Slika 28. Prikaz kolegija na početnom studentskom sučelju

Nakon što ste upisani, prijavom u softver te odabirom poveznice s nazivom kolegija, ulazite u stranicu kolegija (**Class Homepage**, nalazi se unutar kartice **Class Portfolio**) gdje možete pregledavati postavljene zadaće.

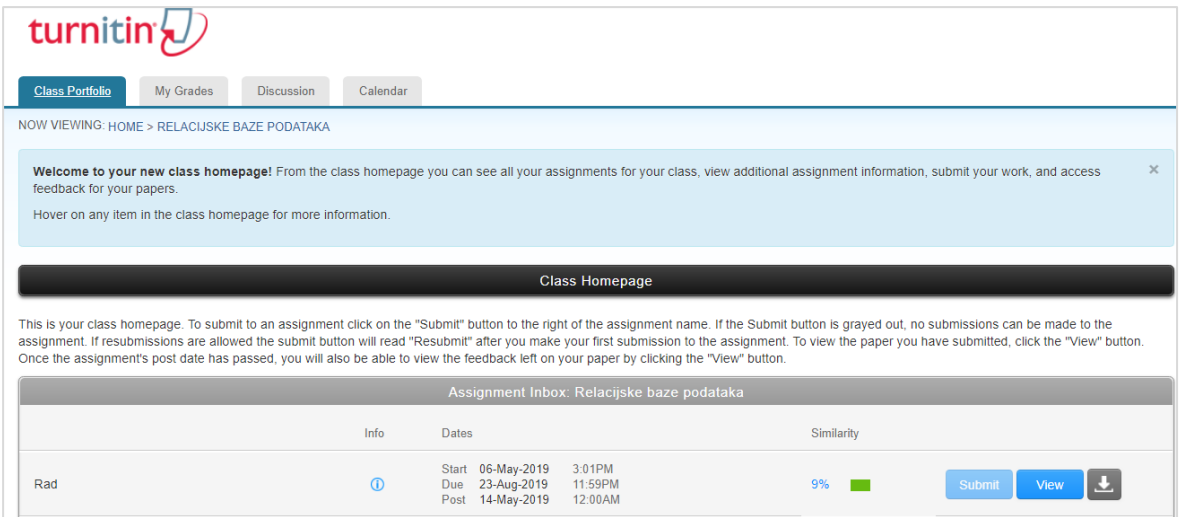

Slika 29. Pregled zadaća unutar kolegija

### <span id="page-23-0"></span>**4.1. PREDAJA ZADAĆE**

Svoj rad možete predati odabirom dugmeta **Submit** koje se nalazi pokraj svake pojedine zadaće na popisu.

| Diplomski primjer |  | Start 02-Sep-2019 1:44PM<br>Due 09-Sep-2019 11:59PM<br>Post 10-Sep-2019 12:00AM |  | Submit   View   L |
|-------------------|--|---------------------------------------------------------------------------------|--|-------------------|
|-------------------|--|---------------------------------------------------------------------------------|--|-------------------|

Slika 30. Postavljanje zadaće – dugme Submit

Za postavljanje datoteke, u padajućem izborniku pokraj opcije **Submit Paper** odaberite **Single file upload**.

U prva dva tekstualna polja pisat će Vaše ime (**First name**), i prezime (**Last name**), a u treće trebate upisati naslov rada (**Submission title**).

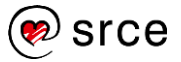

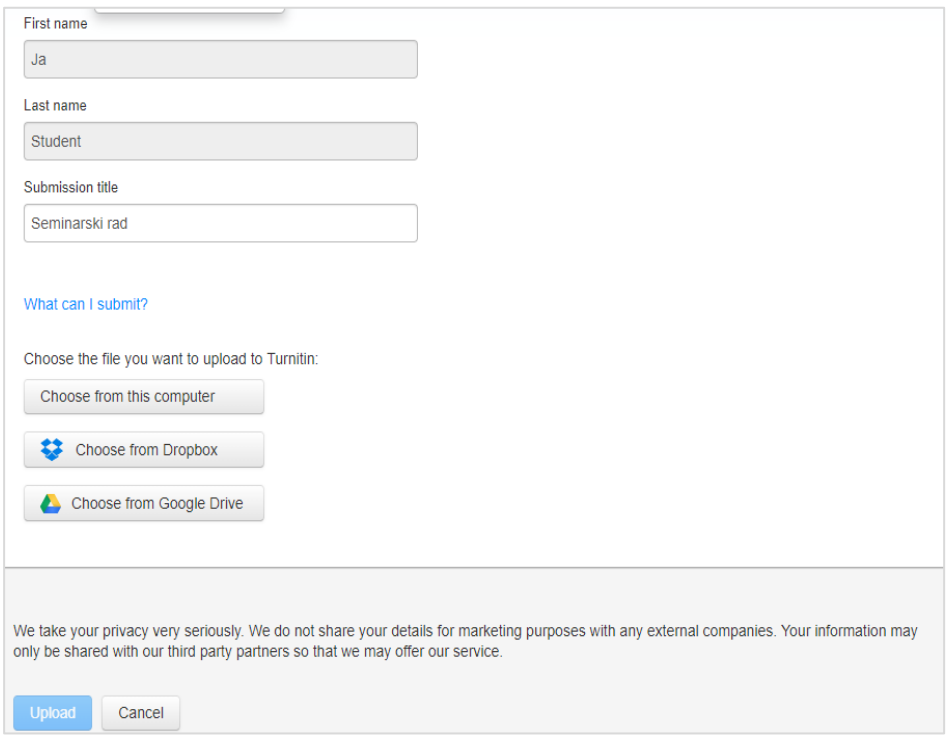

Slika 31. Postavljanje dokumenta – jedna datoteka (Single File Upload)

Odabir potvrdite dugmetom **Upload** te pritiskom na **Confirm** nakon završene obrade postavljene datoteke.

Datoteku možete prenijeti s Vašeg računala odabirom opcije **Choose from this computer** te korištenjem web servisa odabirom dugmadi **Choose from Dropbox** ili **Choose from Google Drive**.

Nakon što je dokument uspješno postavljen, dobit ćete digitalnu potvrdu s podacima o dokumentu. Za povratak na početnu stranicu zadaće, odaberite **Go to assignment inbox**.

Druga je opcija predaje zadaće izravno unošenje teksta dokumenta u softver, u padajućem izborniku pokraj opcije **Submit Paper** odaberite **Cut & Paste Upload** te pratite sljedeće korake:

1. Kopirajte tekst rada (označite tekst i istovremeno pritisnite tipke CTRL i C na tipkovnici).

- 2. Upišite naslov u odgovarajuće tekstualno polje.
- 4. Zalijepite tekst (istovremenim pritiskom tipke CTRL i V na tipkovnici).

5. Postavite tekst odabirom dugmeta Upload te potvrdite pritiskom dugmeta **Confirm** nakon generiranja dokumenta.

Predana zadaća dokumenti pojavit će se na popisu.

Ukoliko je za zadaću omogućeno predavanje više verzija, sljedeću verziju predajete odabirom dugmeta **Resubmit** (koje se u tom slučaju pojavljuje na mjestu dugmeta **Submit**).

**Napomena:** za svaku ponovnu predaju rada, novi izvještaj generira na mjestu prethodnog. Nakon trećeg puta, prije nove predaje morat ćete pričekati 24 sata.

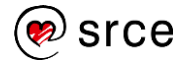

<span id="page-25-0"></span>Nakon što je izvještaj generiran, možete ga pregledavati odabirom dugmeta **View** pokraj predane zadaće.

### **4.2. SAMOSTALNA PROVJERA RADOVA**

Ukoliko je omogućena samostalna provjera radova za studente, na Vašem ćete fakultetu dobiti sljedeće podatke za upis: identifikacijski broj kolegija (**Class/section ID**) kreiranog za tu svrhu i imenovanom prema nazivu ustanove te šifru kolegija (**Enrollment key**) koja omogućava upis.

Odabirom dugmeta **Enroll in a class**, ili kartice istog naziva, otvara se dijaloški okvir za unos podataka.

Odaberite kolegij s **nazivom ustanove** (primjerice, Filozofski fakultet u Zagrebu).

Odabirom poveznice s nazivom kolegija, vidjet ćete postavljenu zadaća pod nazivom **Provjera radova za studente**.

Nakon izvršenog upisa, kolegij će se pojaviti na početnom sučelju u **Bloku za pregled upisanih kolegija**.

Rad provjeravate predajom u okviru navedene zadaće (**Provjera radova za studente)** na ranije opisan način.

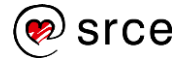

# <span id="page-26-0"></span>**5. IZVJEŠTAJ**

Nakon što je izvještaj generiran i spreman za pregled, pojavit će se postotak potencijalnog plagijarizma koji je pronađen prilikom usporedbe. Pratit će ga pripadajuća bojom koja indicira manji ili veći stupanj plagijarizma sukladno zadanim parametrima koje softver koristi.

Svaka od boja predstavlja određeni raspon na skali s pet stupnjeva:

- **Plava**: nema pronađenih podudaranja za rad
- **Zelena**: Jedna riječ do 24% pronađenog podudarajućeg teksta
- **Žuta**: 25-49% pronađenog podudarajućeg teksta
- **Narančasta**: 50-74% pronađenog podudarajućeg teksta
- **Crvena**: 75-100% pronađenog podudarajućeg teksta

Napomena: dokumenti označeni crvenom bojom nisu nužno plagijati.

Postotak potencijalnog plagijarizma s pripadajućom bojom je pomagalo koje indicira koliko je detaljno potrebno samostalno analizirati rad kako bi se uočio kontekst pronađenih podudaranja.

Student može pregledavati izvještaj, dok nastavnik ima više opcija njegove analize i prilagodbe. Kada se izvještaj otvori, pojavljuje se interaktivno korisničko sučelje:

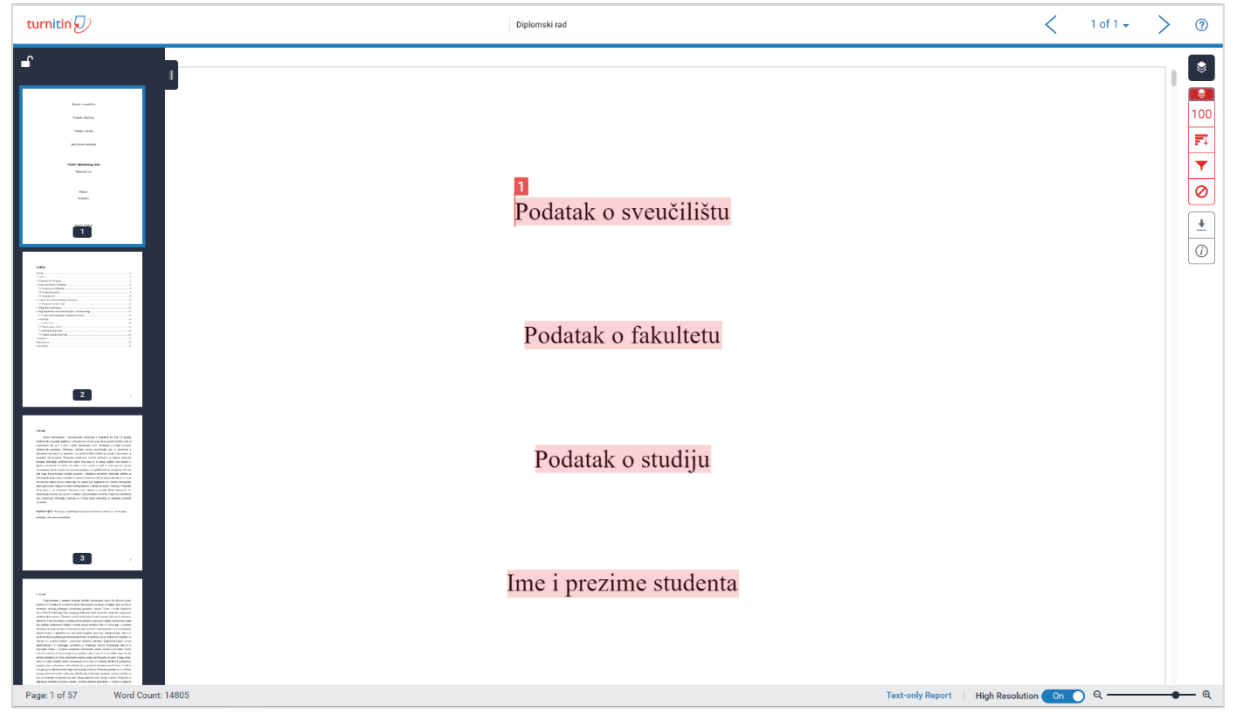

Slika 32. Izvještaj o podudarnosti

Gornja traka nastavniku omogućuje lakše kretanje između izvještaja za sve predane zadaće, odnosno postavljene dokumente.

S lijeve se strane se nalazi dio sučelja koji omogućuje bržu navigaciju kroz tekst odabirom željene stranice. Ovaj dio po želji možete otvoriti ili zatvoriti.

Na donjoj se traci smještenoj na dnu sučelja desno nalazi podatak o broju stranica i riječi, a lijevo opcija odabira tekstualnog izvještaja (**Text-only Report**), odabira mogućnosti niže ili

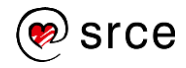

više razlučivosti interaktivnog izvještaja te povećalo koje omogućava smanjivanje ili povećavanje dokumenta.

S desne se strane nalazi funkcija koja predstavlja "sloj" (layer) čijim se uključivanjem odnosno isključivanjem na tekstu dokumenta pojavljuju pripadajuće oznake.

 **Similarity** (Podudaranje) – niz alata za pregled izvora i postavke izvještaja, označeni su crvenom bojom:

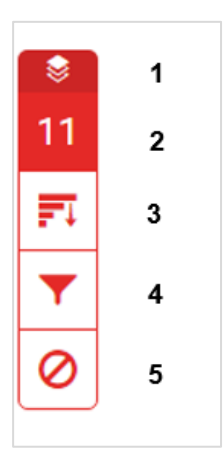

Slika 33. Alati za pregled izvora i postavke izvještaja o podudarnosti

#### **1. Hide/show similarity layer**:

Pritiskom na ikonu Sakrij / prikaži "sloj" s podudaranjima, moguće je uključivanje odnosno isključivanje prikaza podudarnosti na tekstu dokumenta.

#### **2. Match Overview**

Pritiskom na ikonu **Match overview**, na dokumentu će raznim bojama biti označena sva pronađena podudaranja, a njihov će se popis pojaviti na desnoj strani sučelja, pod oznakom **Match Overview**. Podudarnosti su prikazane bojama, a grupirane i poredane od najvišeg do najmanjeg postotka.

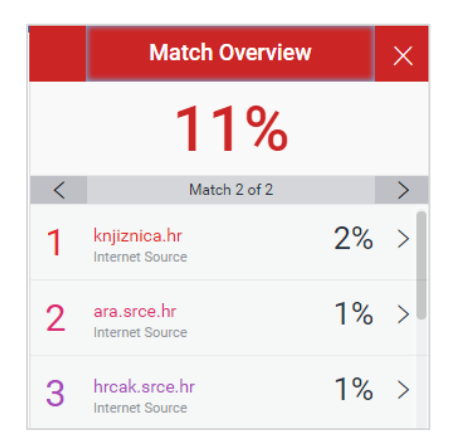

Slika 34. Grupirana najveća podudaranja (Match Overview)

Za detaljniji pregled svakog od navedenih podudaranja, pritisnite desno usmjerenu strelicu koja se nalazi uz pripadajući postotak. Pojavit će se **Match Breakdown**, odnosno prikaz svih izvora u kojima je navedeno podudaranje pronađeno.

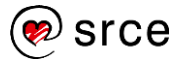

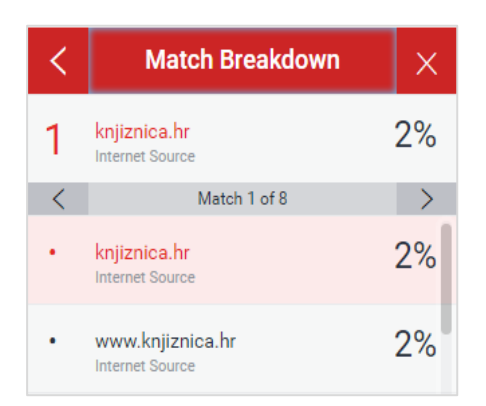

Slika 35. Prikaz izvora pronađenih podudaranja (Match Breakdown)

#### **3. All Sources**

Prikaz svih izvora u kojima su pronađena podudaranja. Pritiskom na pojedini izvor, moguć je brzi pregled podudarajućeg teksta, kretanje između podudaranja pronađenih u tom izvoru te side-by-side (usporedni) pregled.

Izvori se mogu isključiti iz izvještaja odabirom dugmeta **Exclude sources** koje se nalazi na dnu. Pokraj svakog izvora pojavit će se kvadratić koji možete označiti kvačicom te pritiskom na sada crveno dugme **Exclude** potvrditi isključivanje odabranih izvora.

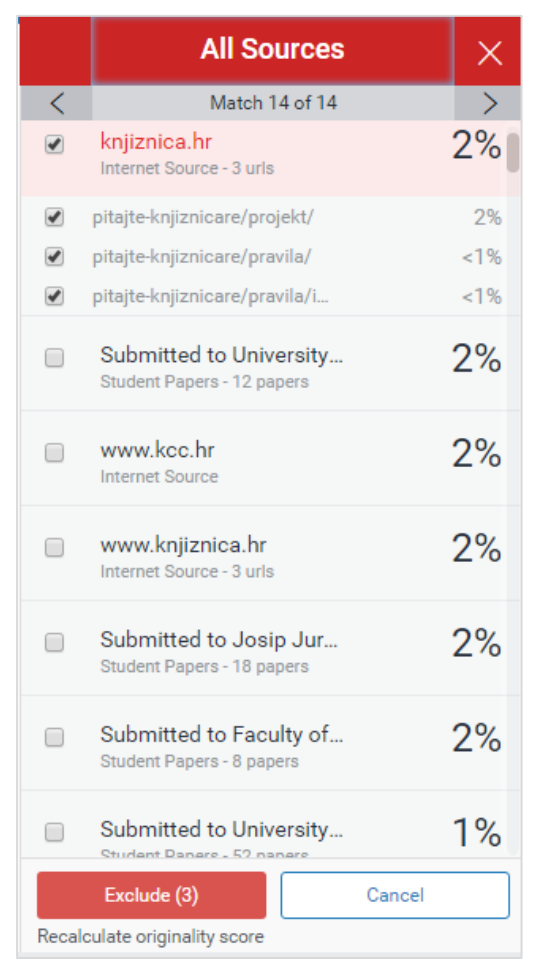

Slika 36. Prikaz svih izvora (All Sources)

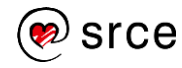

Izvori se na isti način mogu isključiti i unutar opcije **Match Breakdown**. Isključivanjem izvora, smanjuje se i postotak koji označava potencijalni plagijarizam pronađen u dokumentu.

#### **4. Filters and Settings**

Odabir filtera i postavki unutar izvještaja. Stavljanjem kvačice kraj ponuđenih opcija, moguće je isključiti citate (**Exclude Quotes**) te popis literature (**Exclude Bibliography**). Također, upisivanjem broja riječi ili postotka, manje je izvore moguće naknadno zanemariti i unutar samog izvještaja.

Promjene je moguće primjeniti na postojeći izvještaj (odabirom dugmeta **Apply Changes**) ili stvoriti novi izvještaj koji će sadržavati ove promjene (odabirom dugmeta **New Report**).

Pod opcionalnim postavkama postoji i mogućnost isključivanja označivanja podudaranja raznim bojama (stavljanjem ili uklanjanjem kvačice u kvadratić pokraj opcije **Multi-Color Highlighting**).

#### **5. Exclude Sources**

Prikaz svih prethodno isključenih izvora. Izvore je moguće ponovno uključiti oznakom kvačice te odabirom dugmeta **Restore**. Ukoliko želite ponovno uključiti sve ranije isključene izvore odjednom, odaberite opciju **Restore All**.

Iz sučelja za pregled izvještaja odabirom ikone **Download** moguće je na računalo preuzeti nekoliko dokumenata: izvještaj u obliku dokumenta (**Current View**), digitalnu potvrdu o tome da je navedeni dokument postavljen u softver Turnitin (**Digital Receipt**) te izvorni dokument koji je postavljen u softver (**Originally Submitted File**).

Odabirom opcije **Text-only report** na traci na dnu sučelja, u novom se prozoru otvara tekstualna inačica izvještaja:

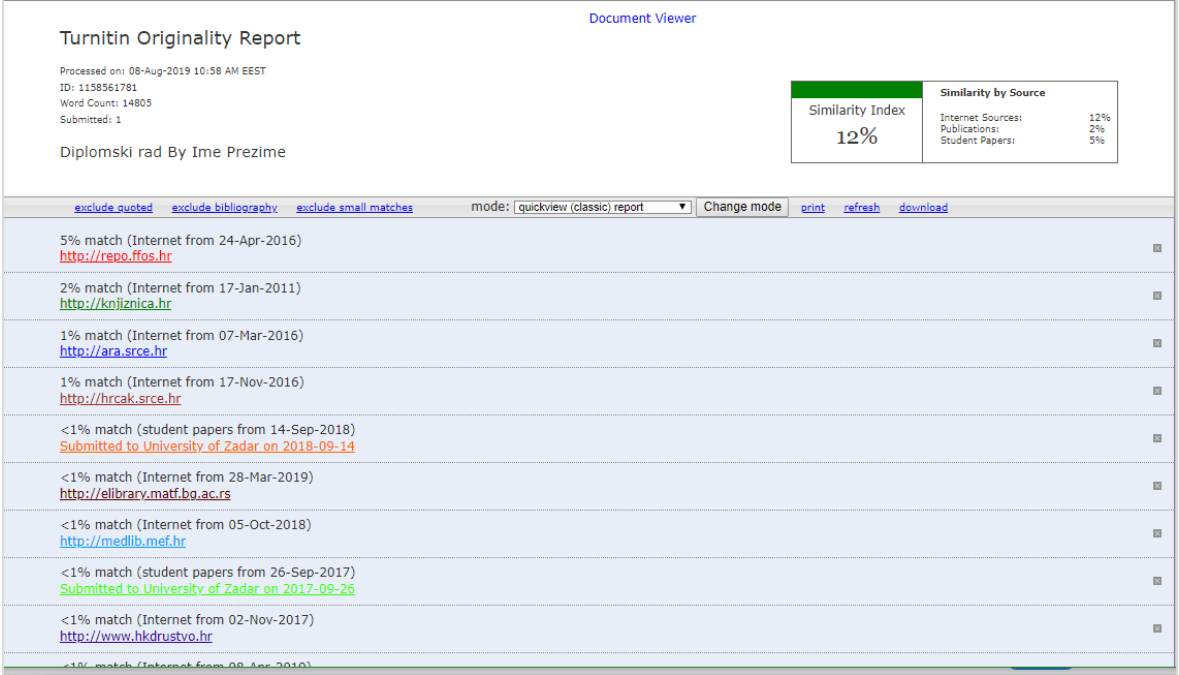

Slika 37. Tekstualna verzija izvještaja

## <span id="page-30-0"></span>**6. ODJAVA IZ SOFTVERA**

Po dovršetku korištenja softvera, potrebno je odjaviti se odabirom dugmeta **Logout** u gornjem desnom kutu korisničkog sučelja.

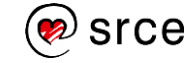

# <span id="page-31-0"></span>**7. DODATNI IZVORI**

#### **Upute i priručnici proizvođača softvera:**

- 1. Svi priručnici: [https://help.turnitin.com/feedback-studio/turnitin-website/turnitin](https://help.turnitin.com/feedback-studio/turnitin-website/turnitin-home.htm)[home.htm](https://help.turnitin.com/feedback-studio/turnitin-website/turnitin-home.htm)
- 2. Kratke upute za korisnike: [https://help.turnitin.com/feedback-studio/turnitin](https://help.turnitin.com/feedback-studio/turnitin-website/quick-start-home.htm)[website/quick-start-home.htm](https://help.turnitin.com/feedback-studio/turnitin-website/quick-start-home.htm)

#### **Online tečaj Srca:**

1. [Autorstvo, plagiranje i citiranje: što, kako, zašto?](https://www.srce.unizg.hr/tecajevi/popis-osnovnih-tecajeva/A505)

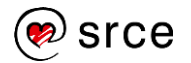